### **But**

A l'issue de ce TP, l'étudiant aura les outils et les compétences pour mettre en place un environnement d'administration des réseaux. Il sera aussi en mesure d'installer et de configurer un serveur DNS pour un service réseau donné.

## **Partie 01 : Mise en place d'un environnement d'administration des réseaux**

Les TP de ce module ne vont pas se faire avec des équipements physiques (ordinateurs, routeurs et switches), mais en **dématérialisé** ou en **émulation**. C'est-à-dire que le vrai système est implémenté dans un environnement virtualisé, et non pas matériel. L'outil d'émulation que nous allons utiliser dans ce TP est **GNS3** (*Graphical Network Simulator*).

GNS3 est l'équivalent de **VirtualBox** pour les équipements réseau. GNS3 est un outil libre (sous licence GPL), qui permet de réaliser des configurations réseau arbitraires tant que le matériel (hardware) des équipements réseau impliqués peut être supporté par GNS3. Il est utilisé par les professionnels, notamment **ISP** (*Internet Service Provider*) pour le design de leurs réseaux (**www.gns3.com**). De plus, GNS3 peut être interfacé avec VirtualBox pour que de vraies machines puissent être inclues dans le réseau. Il peut également être relié à un réseau physique.

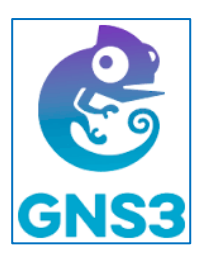

Pour prendre en main rapidement GNS3, nous allons créer un réseau local simple (image ci dessous), Le réseau est constitué d'un **routeur Cisco (c7200), un commutateur (Ethernet Switch)** et de 4 **machines virtuelles clientes (**Direction, Secrétariat, Technique1 et Technique2**)**. Ce réseau sera connecté à **Internet**.

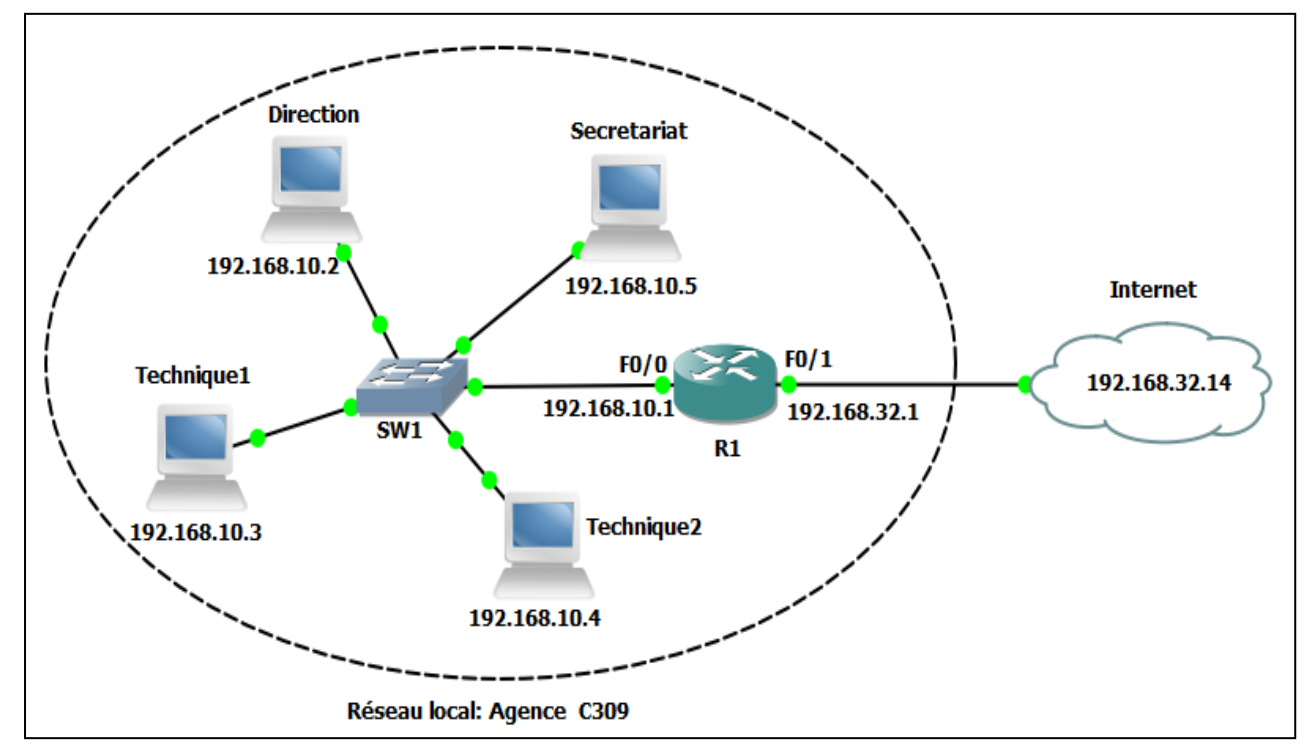

**Figure 01** : Topologie de réseau local **(agence C309)**.

# **Partie 02: Mise en place du service DNS (Domain Name System)**

Un serveur **DNS (Domain Name System)** ou système de nom de domaine (en français) est un annuaire pour ordinateur. C'est entre autres, le service qui permet d'établir la correspondance entre le nom de domaine (ex : www.google.com) et son adresse (ex : IP 193.19.217.38), ce qui évite aux utilisateurs d'entrer une adresse IP dans la barre de leur navigateur, www.google.com étant tout de même bien plus facile à retenir que 193.19.217.38. Le DNS est aujourd'hui donc incontournable dans l'univers de la navigation sur le Web. Chaque fournisseur d'accès à Internet dispose notamment de ses propres serveurs DNS, avec des adresses IP. Le système de nom de domaine est hiérarchique, permettant la définition de sous-domaines. (Exemples : www.google.dz, translate.google.fr, mail.google.com, …)

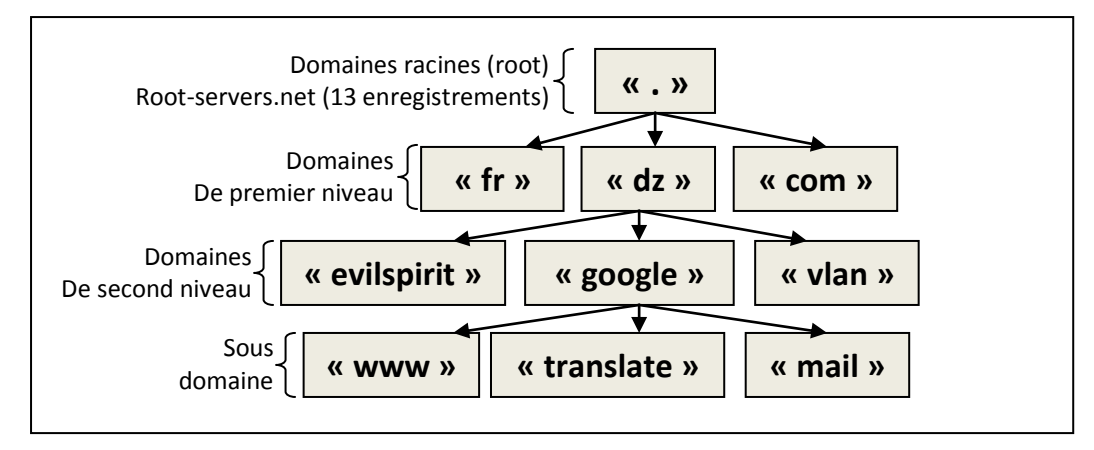

**Figure 02** : Structure hiérarchique de nom de domaine

Nous allons au cours de cette partie de TP configurer le routeur R1 (image ci-dessous) comme premier serveur DNS avec le nom de domaine (**zarzara.com**) et les autres routeurs (R2, R3 et R4) comme clients DNS.

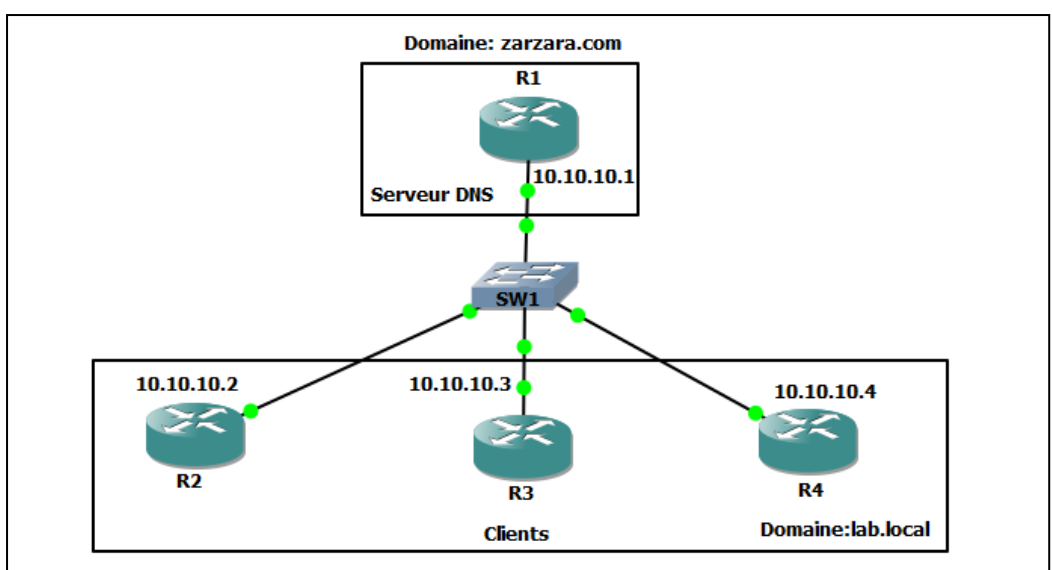

**Figure 03** : Topologie de réseau **(Serveur DNS)**.

 **Remarque** : un routeur peut faire office de serveur DNS, mais le service DNS est gourmand en ressource. Il est déconseillé donc d'utiliser un routeur comme serveur DNS pour un réseau de plus de 25 machines.

## **Solution de la partie 01 : Mise en place d'un environnement d'administration des réseaux**

### **1. Configuration de nœud Internet**

- a. Pour créer l'élément **Internet.** Sélectionnez **Cloud** (**Nuage**) dans la fenêtre de gauche puis faîtes glisser l'icône sur la droite. Bouton droit de la souris sur le "**Nuage (Cloud 1)**". Sélectionnez l'option "**Changer le nom d'hôte**". Remplacez "**Coud 1**" par "**Internet**". Cliquez sur le bouton "**OK**".
- b. Pour configurer le cloud Internet. Bouton droit de la souris sur **Internet**. Sélectionnez l'option "**Configurer**". Cliquez sur le nom "**Internet**". Cliquez sur l'onglet "**NIO Ethernet**". Sélectionnez, dans le menu déroulant, la carte réseau créer par VMware Workstation". Cliquez sur le bouton "**Ajouter**". Puis Cliquez sur le bouton "**OK**".
- **c.** Pour créer la carte réseau virtuelle. Ouvrir VMware Workstation, puis **Edit**, puis **Virtuel Network Editor,** puis **Change settings,** puis **add Network** et ajouter la carte réseau**,**  puis ouvrir la fenêtre **« Modifier les paramètres de la carte »** de Windows pour fixer l'adresse IP de la carte (192.168.32.14 255.255.255.0).

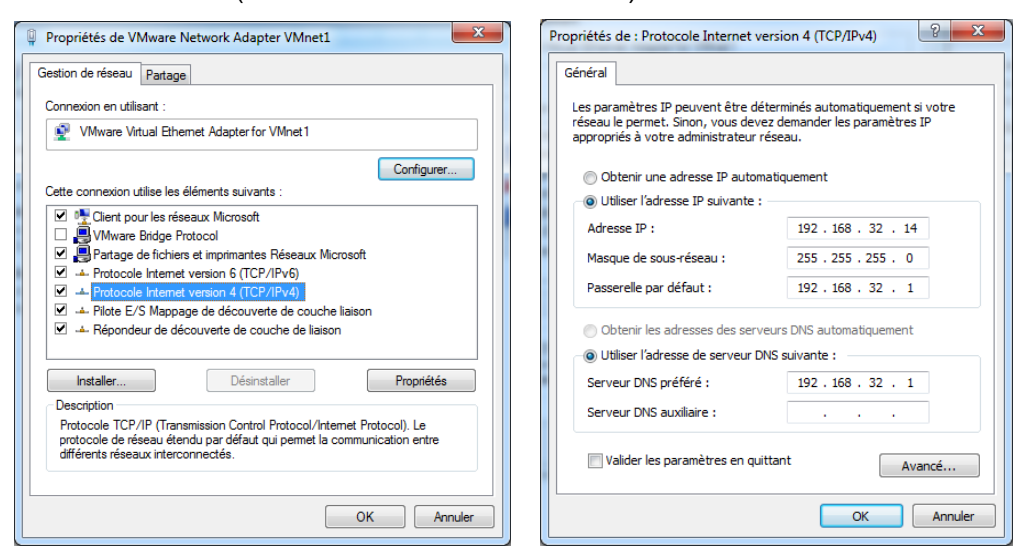

### **2. Configuration du routeur**

- a. Pour ajouter un routeur sous GNS3 : **Edit** / **Preferences** / **IOS routers** / **New**. Puis sélectionnez l'IOS image de routeur (dans ce TP nous allons ajouter le retour Cisco **c7200**). Cliquez sur le bouton "**Apply**". puis faîtes glisser l'icône de routeur sur la droite.
- b. Pour configurer les Connecteurs du routeur. Bouton droit de la souris sur le routeur "**R1**". Cliquez sur le bouton "**Configurer**". Cliquez sur l'onglet "**Slots**". le champ "**slot 0:**" est associé à "**c7200-IO-2FE**" c'est-à-dire deux connecteurs **fastethernet**. Sélectionnez, pour le champ "**slot 1:**", la ligne "**PA-1FE-TX**". Sélectionnez, pour le champ "**slot 2:**", la ligne "**PA-1-FE-TX**".
- c. Pour ajouter un lien entre le routeur et internet sélectionnez dans la barre d'outils "**Ajouter un lien**". Cliquez sur l'icône de lien, puis sur le routeur "**R1**" puis sur le "**Nuage (Internet)**" en sélectionnant l'interface "**fastethernet0/0**" du routeur. Pour lancer le routeur clic droit sur le routeur, puis sur (**Start**). C'est le premier démarrage du routeur. Après la création du lien entre le routeur et Internet, n'oubliez pas de désactiver l'outil "**Ajouter un lien**".

# **d'administration**

d. Pour la configuration de l'interface **f0/1** du routeur, Bouton droit de la souris sur le routeur "R1". Cliquez sur "Console". Le routeur est opérationnel. Configurez l'interface "FastEthernet0/1" reliée à Internet (Nuage) : Faîtes un "ping" sur l'adresse IP du "Cloud (Internet)" :

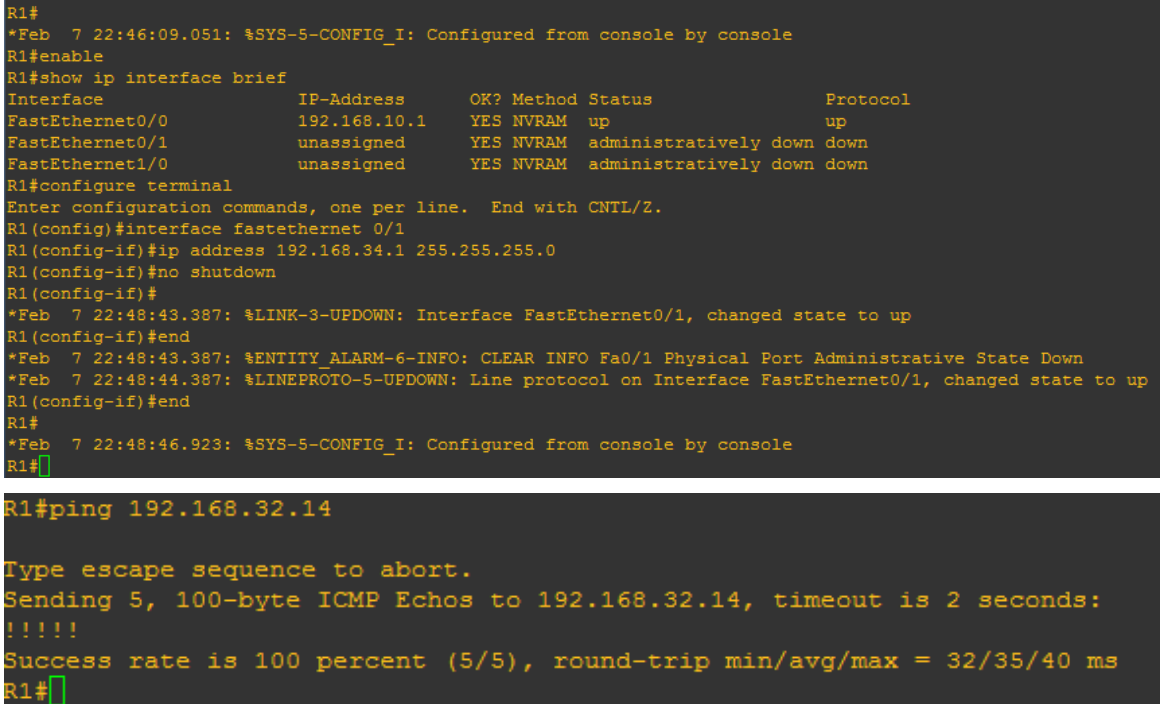

e. Même étapes pour la configuration de l'interface **f0/0** du routeur:

### **3. Configuration des machines clientes**

- a. Pour créer la machine cliente **Direction**. Sélectionnez **VPCS (***Virtual PC Simulator***)** dans la fenêtre de gauche puis faîtes glisser l'icône sur la droite. Bouton droit de la souris sur le "**PC1**". Sélectionnez l'option "**Changer le nom d'hôte**". Remplacez "**PC1**" par "**Direction**". Cliquez sur le bouton "**OK**".
- b. Pour ajouter un lien entre la machine **Direction** et le commutateur « Ethernet Switch » sélectionnez dans la barre d'outils "Ajouter un lien". Cliquez sur l'icône de lien, puis sur le commutateur "SW1" en sélectionnant l'interface "1" du commutateur. puis sur la machine Direction.
- c. Pour configurer l'adresse IP de la machine. Bouton droit de la souris sur la machine Direction. Cliquez sur "Console".

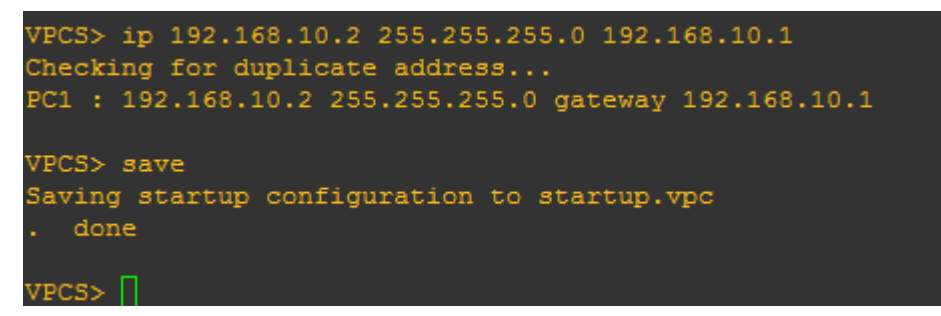

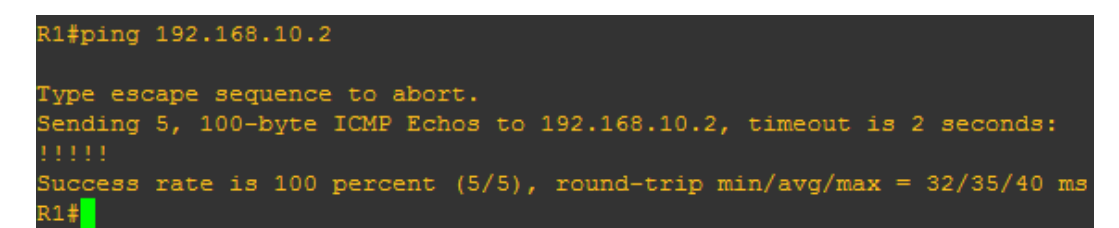

- d. Même étapes pour la configuration de autres machines clientes:
- **Solution de la partie 02 : Mise en place du service DNS (Domain Name System)** 
	- **1. Configuration de routeur R1**

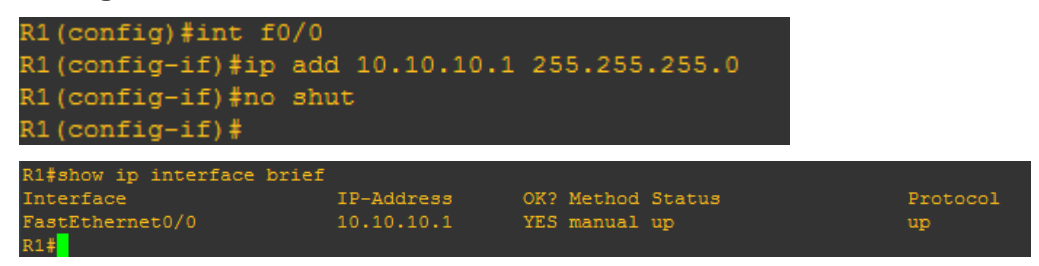

**2. Configuration de routeur R2**

```
R2#conf t
Enter configuration commands, one per line. End with CNTL/Z.
R2 (config)#int f0/0
R2(config-if)#ip add 10.10.10.2 255.255.255.0
R2(config-if)#no shut
R2 (config-if)#
```
**3. Configuration de routeur R3**

```
R3#conf t
Enter configuration commands, one per line. End with CNTL/Z.
R3 (config)#int f0/0
R3(config-if)#ip add 10.10.10.3 255.255.255.0
R3 (config-if) #no shut
R3(config-if)#end
R3#
```
**4. Configuration de routeur R4**

```
R4#conf t
Enter configuration commands, one per line. End with CNTL/Z.
R4(config)#int f0/0
R4(config-if)#ip add 10.10.10.4 255.255.255.0
R4(config-if)#end
R4#
```
**5. Configuration de R1 comme premier serveur DNS**

# **d'administration**

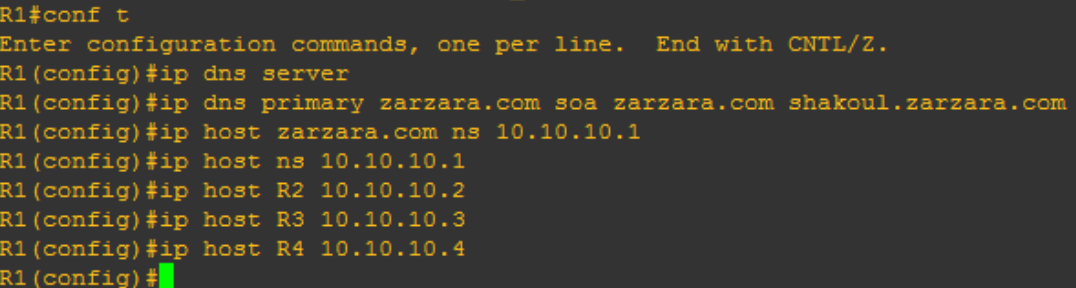

- Etape 01 : Configurer R1 comme serveur DNS « ip dns server »
- Etape 02 : Configurer la zone DNS avec les paramètres suivants :
	- 1. **Nom de domaine** : zarzara.com
	- 2. **Nom de serveur DNS** : ns1.zarzara.com
	- 3. **E-mail de l'administrateur** : shakoul.zarzara.com
- Etape 03 : créer un enregistrement pour le serveur DNS ns « ip host zarzara.com ns 10.10.10.1 »
- Etape 03 : créer des enregistrements pour les autres nœuds du réseau.

#### **6. Configuration de R2, R3 et R4 comme clients DNS**

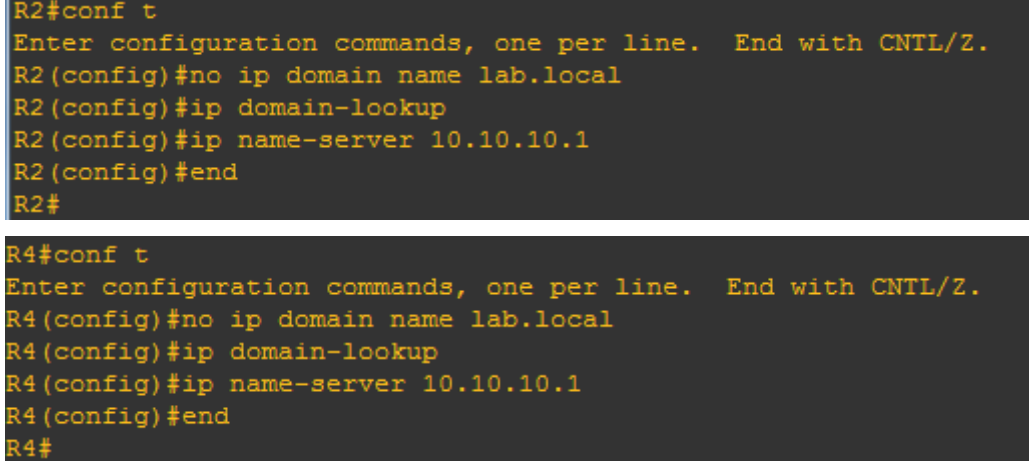

**7.** Faîtes un "ping" par nom sur tous les routeurs

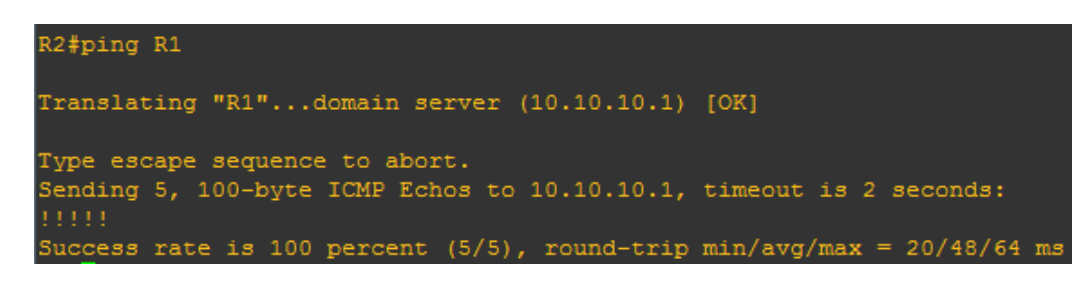

Université des frères Mentouri **IP 1 : Environnement** Année universitaire 2016-2017<br>Eaculté des sciences de la technologie **IP 1 : Environnement** d'électronique Faculté des sciences de la technologie<br>
TP Administration des services réseaux<br> **C'administration**<br> **C'administration**<br> **C'administration**<br>
Département d'électronique TP Administration des services réseaux

# **d'administration**

```
R2#ping R3
Translating "R3"...domain server (10.10.10.1) [OK]
Type escape sequence to abort.
Sending 5, 100-byte ICMP Echos to 10.10.10.3, timeout is 2 seconds:
Success rate
             is 80 percent (4/5).
                                  round-trip min/avg/max
                                                             44/57/64
23#pin R2
Translating "R2"...domain server (10.10.10.1) [OK]
Type escape sequence to abort.
Sending 5, 100-byte ICMP Echos to 10.10.10.2, timeout is 2 seconds:
Success rate is 100 percent (5/5), round-trip min/avg/max = 60/61/64 ms
R3#
```
 A la fin du TP (en séance de TP) sauvegardez l'état de tous les routeurs en faisant **#copy running-config startup-config**

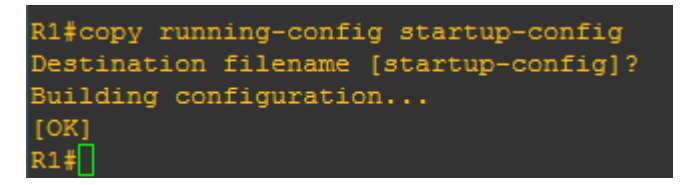

 **Une zone DNS** se réfère à une certaine partie ou à l'espace administratif dans le Domain Name System mondiale (DNS). Toutes les entrées dans la zone d'un domaine, tels que les sous-domaines (sub.domaine.com) ou un enregistrement MX (qui spécifie l'emplacement du serveur de courriels) sont dans cette zone